#### مالحظة:

الصورة التي يتم اختيارها التضهر بشكل كامل size Fit كلفية للنموذج ولكن يضهر جزء منها, المطلوب ايجاد حل لهذة المشكلة بحيث يتم عرض الصورة المحددة بكامل حجمها ومالمحها.

- تتكون هذه النافذة من ثالثة اجزاء رئيسية:
- Box Object يدرج فية اسم النموذج و العناصر الموجوده علية
	- List Properties قائمة بخصائص النموذج او احد عناصره
- Space Description يقدم شرح موجزا عن الخاصية المحددة

#### **♦ نافذة مخطط النموذج Layout Form**

تمكننا هذه النافذة من تحديد موقع النموذج عند تنفيذه حيث تظهر هذه النافذة جميع النماذج التي يتضمنها المشروع بحيث يطفو النموذج المختار امام بقية النماذج و علية اسمة ولتغيير موقع النموذج ما علينا سوى النقر علية و سحبة الى الموقع الجديد.

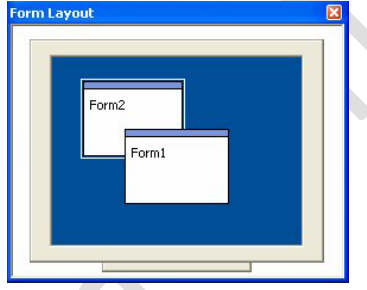

Figure 11: Form Layout

#### **شاشة الشفرة Window Code**

تستخدم لكتابة البرنامج من خالل تعريف المتغيرات وتعريف برامج المستخدم الفرعية .ان السطر االول من الشفرة Code يبدأ بعبارة sub Private ثم يتبعها اسم العنصر او االداة ثم الحدث الذي بموجبه سيعمل ذلك العنصر او االداة اما السطر الاخير من الشفرة فهي عبارة End sub ولا يمكن ان تخلو اي اداة من هذه الجملتين ابداً.

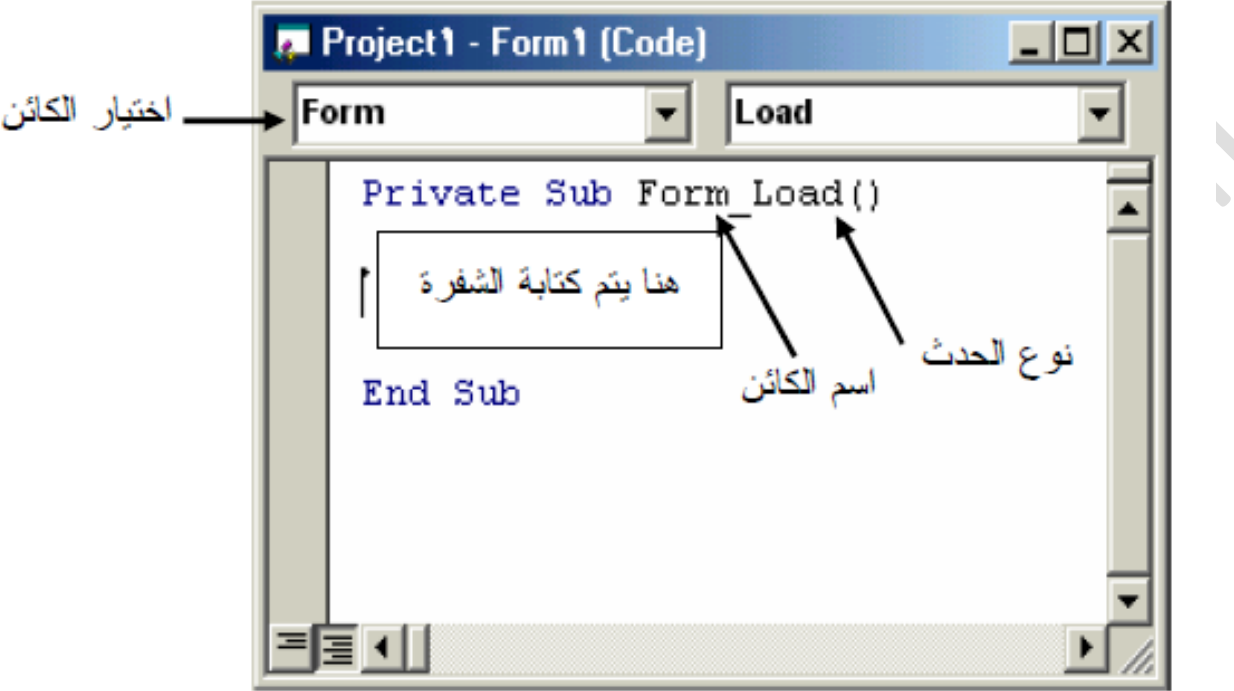

Figure 12: Code Windwo

يمكننا اظهار نافذة الشفرة باحد الطريقتين:

- .1 من خالل نافذة مستكشف المشاريع Window Explorer Project وذلك بالنقر على الزر المخصص الظهار نافذة الشفرة كما ذكرنا في ما سبق.
	- .2 النقر المزدوج بالزر االيسر للفأرة على الكائن الذي نريد عرض شفرتة

## **كیفیة كتابة الشفرة**

الضغط المزدوج على العنصر الذي نريد كتابة شفرتة:

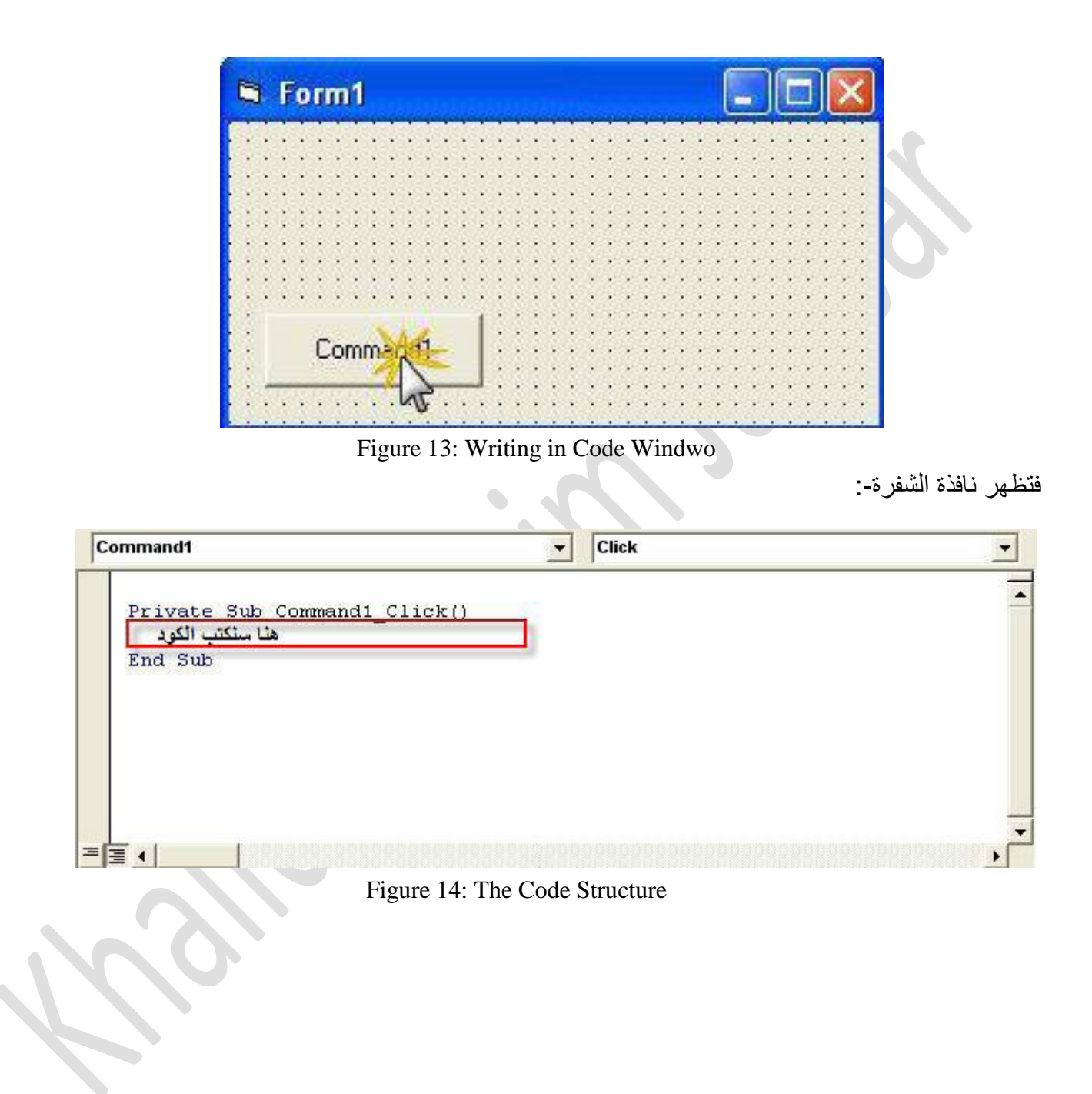

Univercity of Mustansiriyah-Iraq\ Baghdad

تكوين البرنامج االول**:**

.1 إضافة زر أمر **Button Command** وأداة عنوان **Label** على النموذج Form .

.2الضغط المزدوج على النموذج لكتابة الشفرة التالية:

Private Sub Form\_Load() Label1.Caption = "Visual Basic" Command1.Caption = "End" End Sub

العودة الى النموذج والضغط المزدوج على زر األمر لكتابة الشفرة التالية:

Private Sub Command1\_Click() End

End Sub

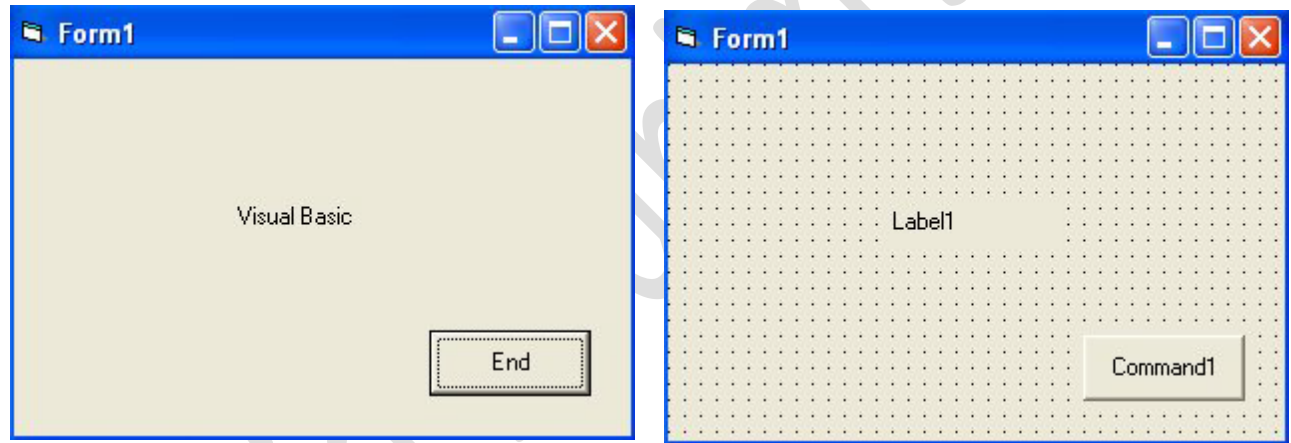

Figure 14: Run the Program

**المناقشة:-**

1. بعد التعرف على عناصر بيئة التصميم قم بإغلاق صندوق الأدوات وجميع النوافذ ثم أبحث عن الايكونات والأوامر التي تعيد فتحها.

.2 أضف األدوات إلى النموذج ثم حدد الخصائص المشتركة بينها.

Univercity of Mustansiriyah-Iraq\ Baghdad

يشتمل على مجموعة من أدوات تسهل التعامل مع Basic Visual وتستخدم في إعداد البرامج ويمكن نقل صندوق الأدوات إلى أي مكان داخل الشاشة مما يسهل التعامل معه ومع بقية عناصر الشاشة .تسمى الأدوات التي يشتمل عليها مربع الأدوات بالأدوات الأساسية Basic Control .

الشكل التالي يبين صندوق الأدوات، حيث يمكننا ان نختار منه أي عنصر من عناصر التحكم ووضعة في النموذج ومن ثم نقوم بواسطة الخصائص و الشفرة البرمجية بتحديد سلوك هذه العناصر او مظهرها لتؤدي الغاية المرجوة منها .و الضافة اي عنصر تحكم الى النموذج نقوم ب:

> .1النقر على العنصر الذي نريد استعمالة .2نننقر داخل النموذج في المكان الذي نرغب و نسحب الفأرة مع استمرار الضغط .3نحرر الفأرة

و يمكن أيضا "اضافة اي عنصر تحكم من خالل النقر المزدوج بالفأرة على العنصر الذي نرغب بنقلة الى النموذج و في هذه الحالة سيتم وضع العنصر في مركز النموذج و بالقياس األفتراضي.

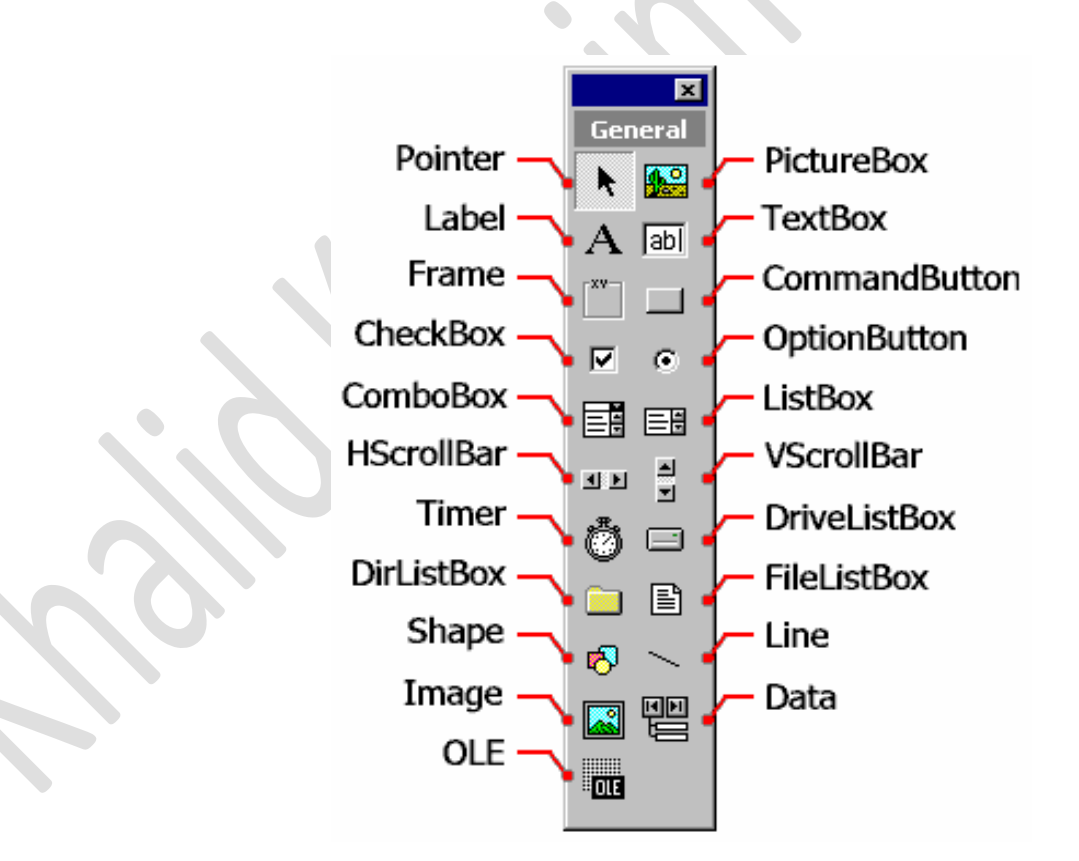

Univercity of Mustansiriyah-Iraq\ Baghdad

- .1 المؤشر Pointer يستخدم الختيار ادوات تحكم اخرى.
	- . صندوق الصورة Picture box لعرض الصور  $2$
	- .3 اداة العنوان Label لعرض عناوين داخل النموذج.
		- .4 صندوق النص Box Text الدخال النص اوال
- .5 االطار Frame تستخدم لتحديد مجموعة من االدوات ضمن اطار واحد.
- .6 زر االوامر Button Command يتم من خاللها يمكن تنفيذ الكثير من التطبيقات.
- .7 صندوق الفحص Box Check يعرض عدة صناديق فحص ويسمح للمستخدم باختيار واحد او مجموعة من االختيار ات حسب حاجة المستخدم.
- .8 زر االختيار Button Option تستخدم عندما يراد عرض مجموعة من البدائل وتسمح للمستخدم بخيار واحد فقط.
	- .9 اداة السرد والحوار Box Combo ويستخدم لتخزين البيانات بشكل قائمة list Down Drop
		- .10 صندوق القائمة List Box تستخدم عندما ير اد خز ن البيانات بشكل قائمة.
		- .11شريط الدحرجة االفقي Scrollbar Horizontal الجراء التحرك بشكل افقي.
		- .12 شريط الدحرجة العمودي Scrollbar Vertical الجراء التحرك بشكل عمودي.
			- .13 المّوقت Timer لتنفيذ اجراء معين في وقت معين.
- .14 صندوق قائمة االقراص Box List Drive يستخدم لعرض قائمة باسماء جميع االقراص الموجودة على الجهاز.
- .15 صندوق قائمة اسماء الفهارس (Box List Dir يستخدم لعرض قائمة باسماء الفهارس التي يحتويها القرص
	- .16 صندوق قائمة اسماء الملفات Box List File يستخدم لعرض قائمة باسماء الملفات التي يحتويها الفهرس.
		- .17اداة االشكال Shape لرسم اشكال هندسية معينة
			- .18اداة الخط Line لرسم خط على النموذج.
		- .19اداة الصورة Image اداة مشابهة لصندوق الصورة لكنها تمتاز بخاصية االمتداد Stretch
			- .21قواعد البيانات Data يستخدم لالتصال مع قواعد البيانات.
				- .21 اداة ربط وتضمين OLE للربط مع برامج اخرى.

**البرمجة بلغة الفجوال بیسك:**

تعتبر البرمجة المرئية من أهم المزايا في الفجوال بيسك و التي جعلت منه اداة قوية و فعالة لتطوير المشاريع ,اذ يتم القيام بجزء ال بأس به من العمل عن طريق اضافة النماذج و عناصر التحكم الى المشروع و تغيير ابعاد و مظهر هذه العناصر لتكون في النهاية واجهة تطبيق جذابة و فعالة في نفس الوقت أن عملية اضافة النوافذ و عناصر التحكم وحدها ال تكفي لصنع تطبيق مفيد, إذ يجب إضافة الشفرة code ليكتمل عمل التطبيق .و الشفرة هي عبارة عن مجموعة من األيعازات التي تحدد للحاسوب ماذا يجب فعلة و يتم عادة ربط هذه الشفرة باألحداث Event التي تمثل الشرارة التي تحرض البرنامج على العمل,كما يحدث عند النقر على زر أو تغيير قياس نافذة ما.

#### **مثال:1**

لدينا النافذة 1Form التي تحوي بداخلها على عنصري تحكم نوع Button Command كما في الشكل التالي:

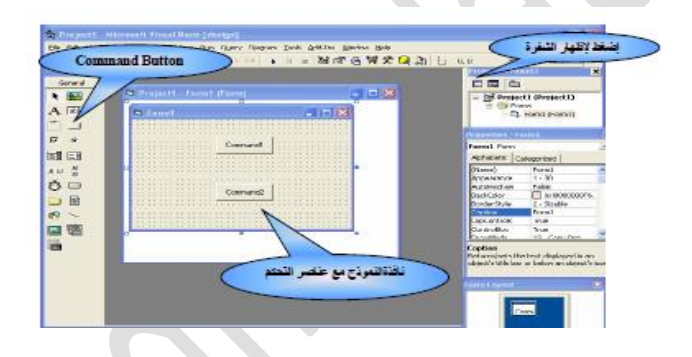

لعرض الشفرة الخاصة بهذا النموذج ننقر على زر Code View في نافذة مستكشف المشاريع

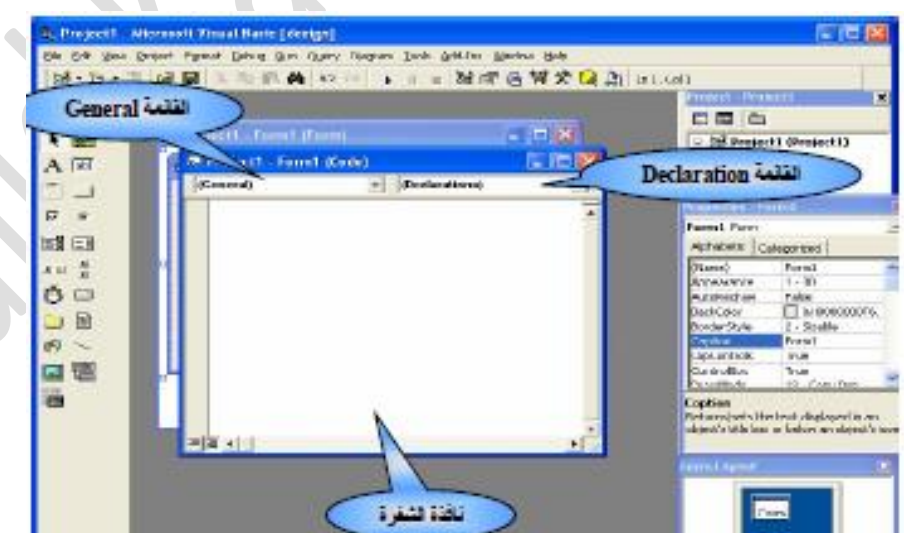

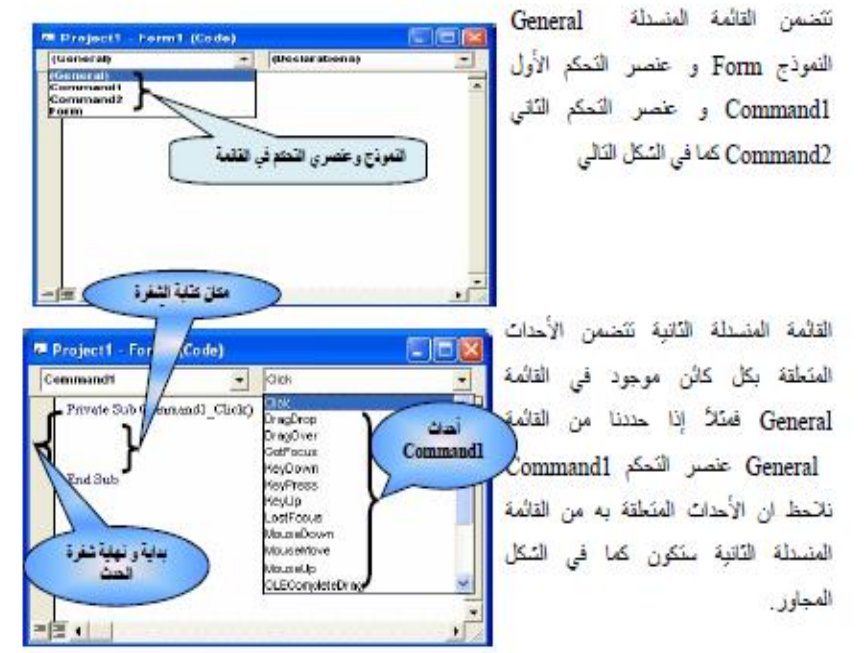

نالحظ هنا ان لعنصر التحكم1Command مجموعة من األحداث وأن لكل حدث من هذه األحداث الشفرة البرمجية الخاصة بها إذ يقوم الفجوال بيسك بكتابة بداية و نهاية شفرة الحدث بشكل تلقائي و بينهما يستطيع المبرمج كتابة الشفرة التي يرغب ان تنفذ عند وقوع الحدث. يجب مالحظة انه من الممكن كتابة شفرة لعدة احداث و لعنصر تحكم واحد كما في الشكل التالي:

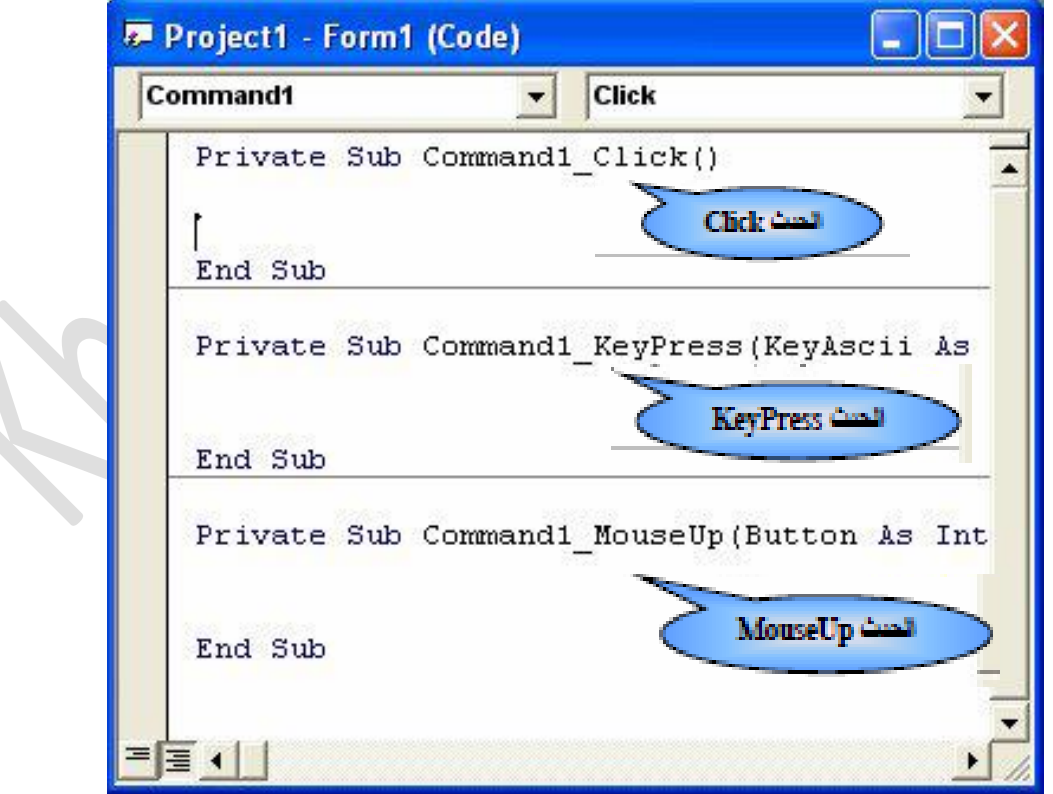

 $\overline{\phantom{a}}$ 

Collage of Education-Computer Scince Departement

#### **اإلشارة إلى النماذج وعناصر التحكم من الشفرة البرمجیة (Code(:**

من العادات الجيدة والتي يستخدمها كثير من المبرمجين استخدام البادئة المكونة من ثالثة حروف والتي تعبر عن نوع العنصر عند تسميتة وفيما يلي البادئات الشهيرة للعناصر المختلفة التي تستخدمها Basic Visual:

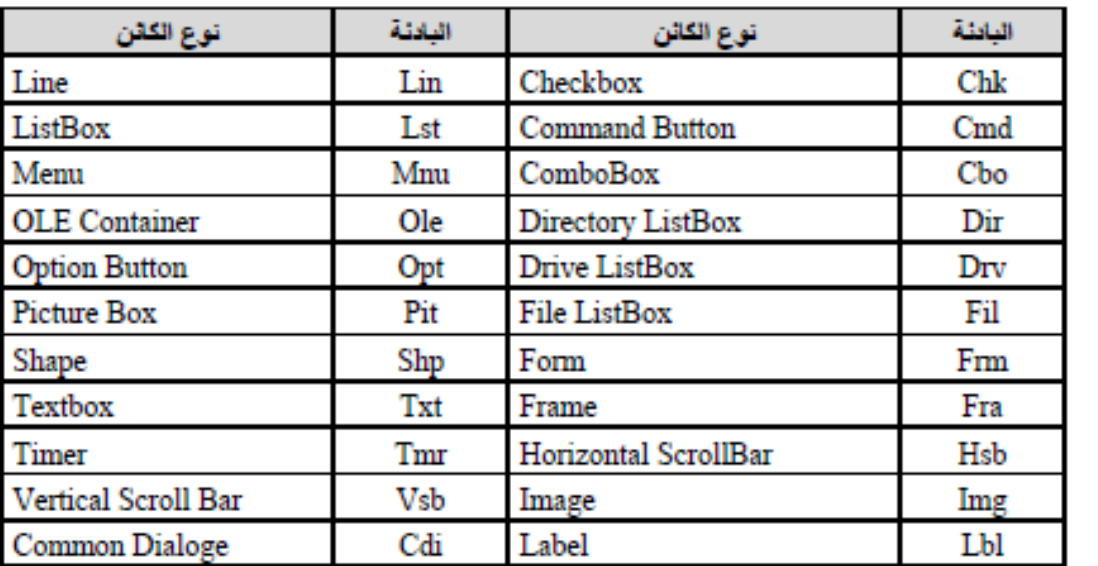

#### **ضبط خصائص األدوات:**

يتم قراءة وضبط قيم الخصائص تماما كما نفعل مع المتغيرات Variables ويمكن استخدامها في عبارات مقارنة أو عمليات حسابية أو استخدام عبارة التخصيص Assignment والتي يوجد بها عالمة = لتحديد قيمة خاصية ما. تستخدم التسمية المنقوطة عندما تريد الرجوع إلى أحد الخصائص , وان أردت اإلشارة إلى خاصية ألحد كائنات نافذة أخرى تضع اسم النافذة في البداية , أي ان الصيغة العامة هي:

### **FormName.ObjectName.PropertyName**

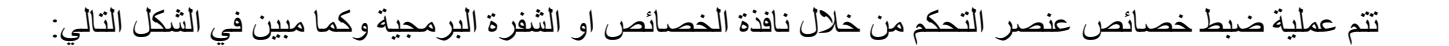

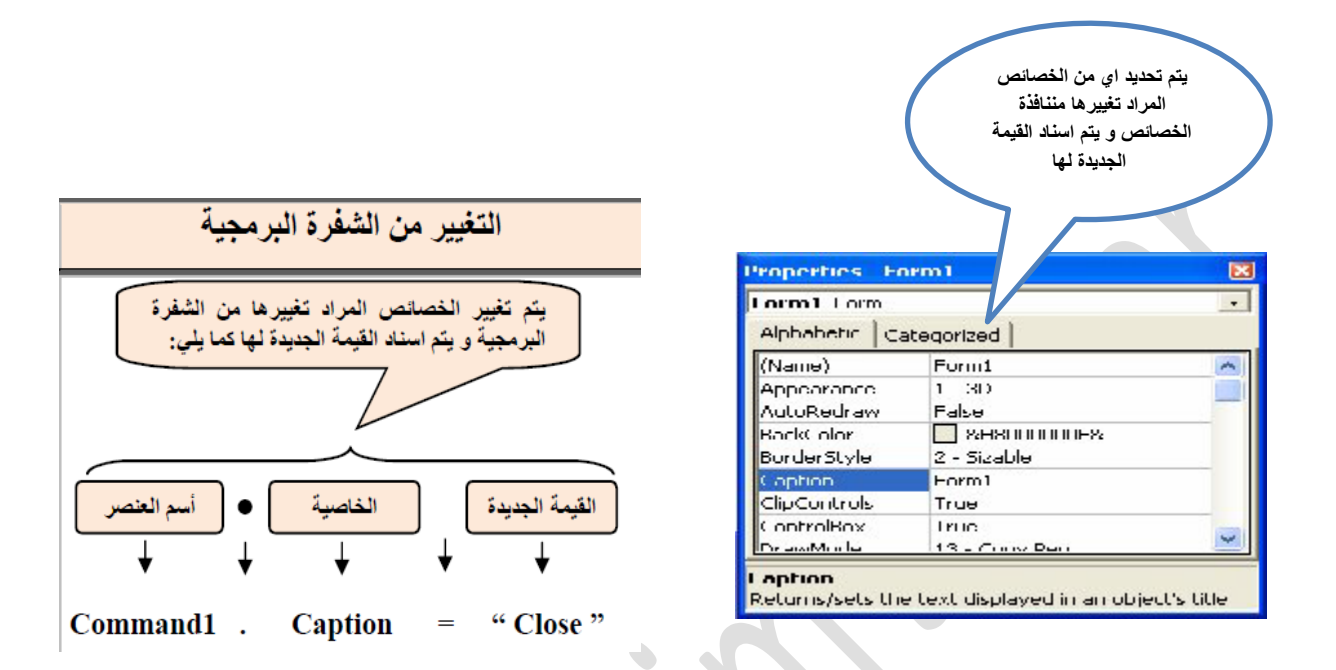

هنالك بعض الخصائص غير متاحة أثناء التشغيل أو تكون للقراءة فقط أثناء التشغيل والبعض الأخر متاح فقط أثناء التشغيل و غير متاح أثناء التصميم , من المستحسن دائما ذكر اسم الخاصية أثناء اإلشارة إليها إال ان Basic Visual يدرك خصائص معينة على إنها افتراضية لعنصر معين فتدرج آليا إن لم تذكر خاصية أخرى بعد اسم العنصر ObjectName فمثال الخاصية Caption هي الخاصية االفتراضية للعنوان Label فان كتبنا 1Label منفردة كان معناها Label1.Caption. الجدول التالي يوضح الخصائص الافتراضية للأدوات الأساسية:

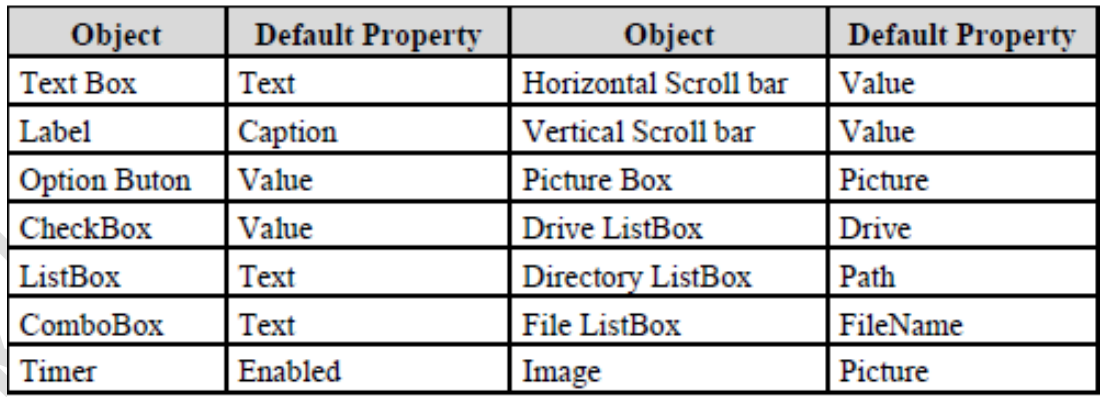

# **Lecture 1**

 $\ddot{\phantom{0}}$ 

Univercity of Mustansiriyah-Iraq\ Baghdad